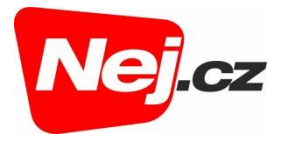

# **Návod na změnu nastavení gateway s aktivní Wi-Fi**

# **ZTE ONT F660**

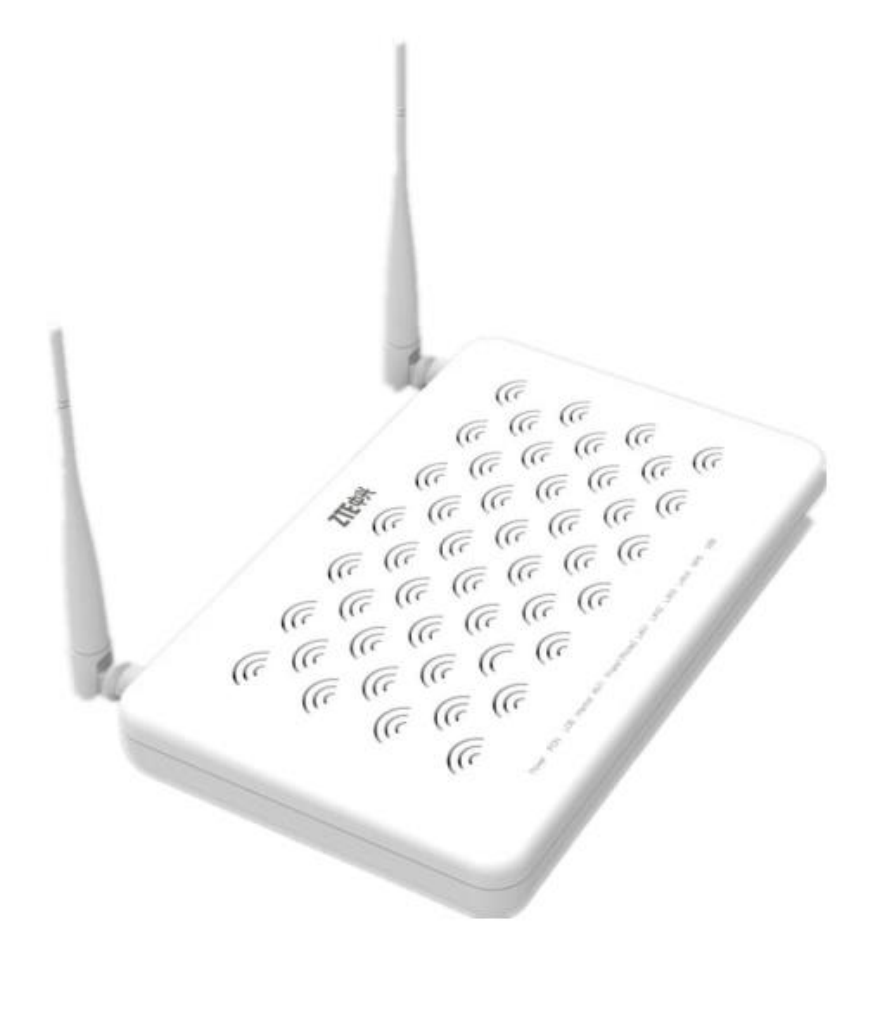

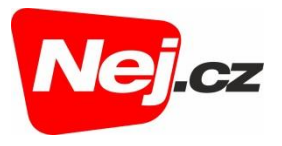

#### Popis zařízení a vysvětlení LED indikace

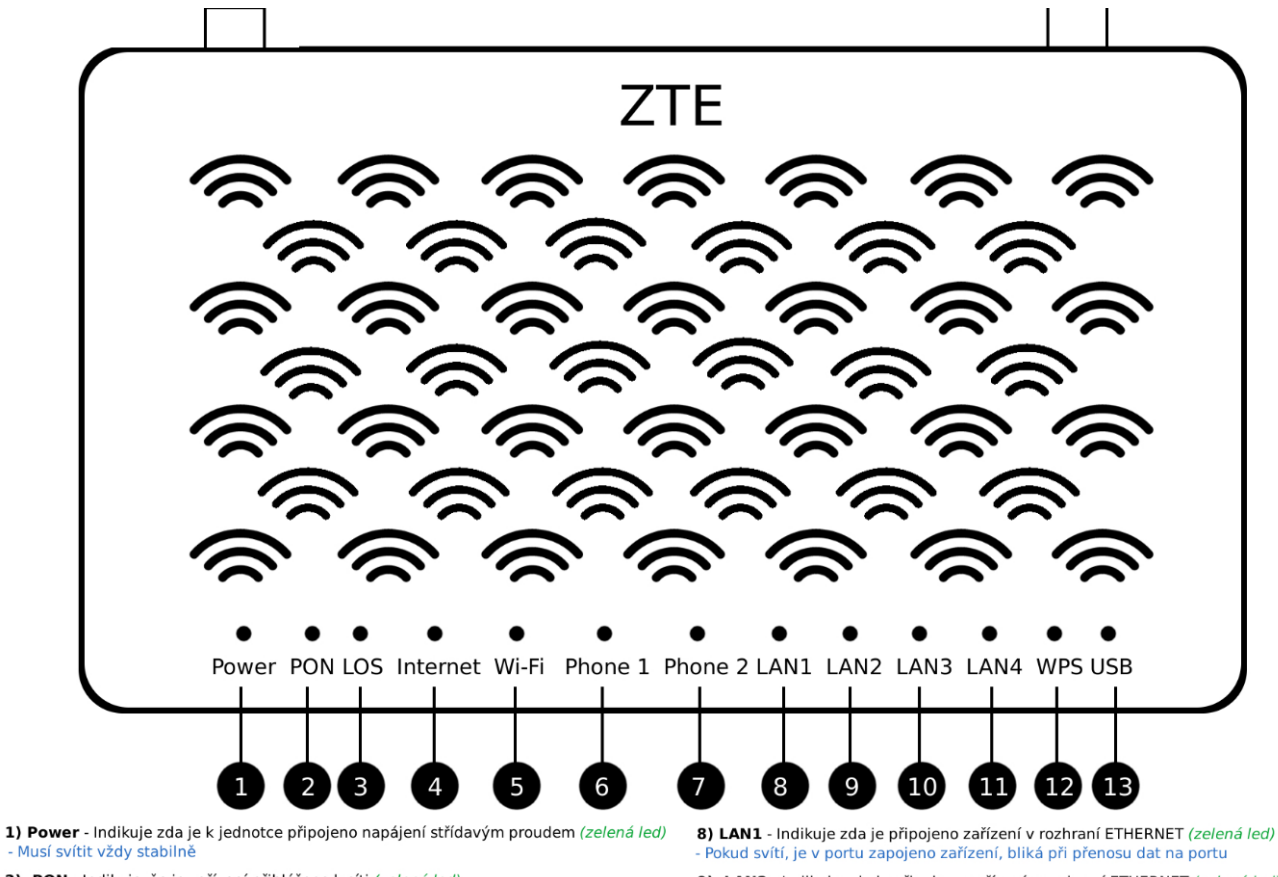

- 2) PON Indikuje, že je zařízení přihlášeno k síti (zelená led)<br>- Musí svítit = zařízení je přihlášeno, Pokud bliká, probíhá přihlašování
- 3) LOS Indikuje výkon optického signálu (červená led)<br>- Nemá svítit vůbec, Pokud bliká, je výkon nižší, pokud svítí, výkon není žádný
- 4) Internet Indikuje stav internetového připojení (zelená led)
- usí svítit (je připojeno k internetu) nebo blikat (probíhá přenos dat)
- 5) Wi-Fi Indikuje stav WiFi (zelená led)<br>- Pokud svítí, je WiFi zapnuta. Pokud bliká, probíhá přenos dat přes WiFi
- 6) Phone 1 Indikuje stav připojeného zařízení / telefonu (zelená led)<br>- Pokud svítí je telefonní přístroj připojen. Pokud bliká, probíhá na lince hovor
- 
- 7) Phone 2 Indikuje stav připojeného zařízení / telefonu *(zelená led)*<br>- Pokud svítí je telefonní přístroj připojen. Pokud bliká, probíhá na lince hovor

- 9) LAN2 Indikuje zda je připojeno zařízení v rozhraní ETHERNET (zelená led) kud svítí, je v portu zapojeno zařízení, bliká při přenosu dat na portu
- 10) LAN3 Indikuje zda je připojeno zařízení v rozhraní ETHERNET (zelená led) kud svítí, je v portu zapojeno zařízení, bliká při přenosu dat na portu

11) LAN4 - Indikuje zda je připojeno zařízení v rozhraní ETHERNET *(zelená led)*<br>- Pokud svítí, je v portu zapojeno zařízení, bliká při přenosu dat na portu

12) WPS - Indikuje stav WPS (zelená led nebo červená nebo žlutá)

13) USB - Indikuje stav USB (zelená led)<br>- Pokud svítí je připojeno USB rozhraní, bliká při přenosu dat přes USB rozhraní

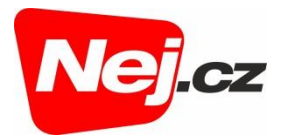

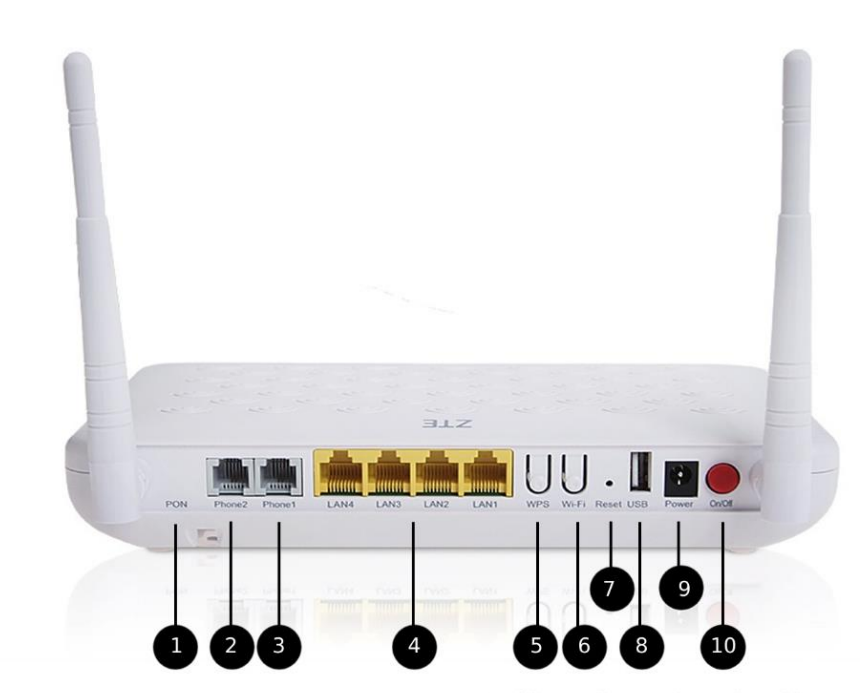

1) PON - Přívod optického kabelu z účastnické optické zásuvky (ze spodu)

2) Phone1 - Port RJ11 pro připojení telefonního přístroje

3) Phone2 - Port RJ11 pro připojení telefonního přístroje

4) LAN - 4xETHERNET port pro připojení zařízení (funguje jako aktivní router)

5) WPS tlačítko - Pro start WPS procesu

6) WiFi tlačítko - Slouží k zapnutí/Vypnutí WiFi sítě

7) Reset tlačítko - Umožňuje pouhý restart zařízení nebo uvedení do továrního nastavení<br>- Při stisknutí dojde k restartu zařízení, při podržení déle než 5 sekund dojde k továrnímu nastavení 8) USB port - Slouží ke konfiguraci zařízení přes USB rozhraní (pro techniky)

9) Napájecí konektor - Připojení napájecího adaptéru

10) ON/OFF tlačítko - Slouží pro zapnutí/vypnutí zařízení

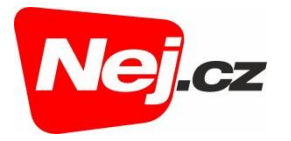

## **Základní nastavení Wi-fi**

- 1. Propojíme počítač UTP kabelem do portu LAN 1.
- 2. Pro přístup do administrace zařizení je prvním krokem zjištění IP adresy zařízení. Tu naleznete na štítku optického převodníku.
- 3. IP adresu vložíme do adresního řádku v prohlížeči a potvrdíme. ((Internet Explorer, Edge, Google Chrome, Opera, atp.)

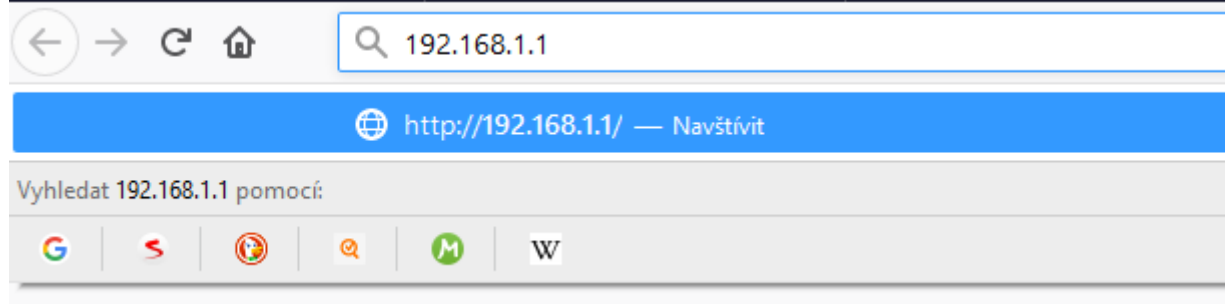

4. Zobrazí se tabulka pro zadání přihlašovacího jména a hesla.

**Přihlašovací jméno (User Name):** admin

**Přihlašovací heslo (Password):** admin

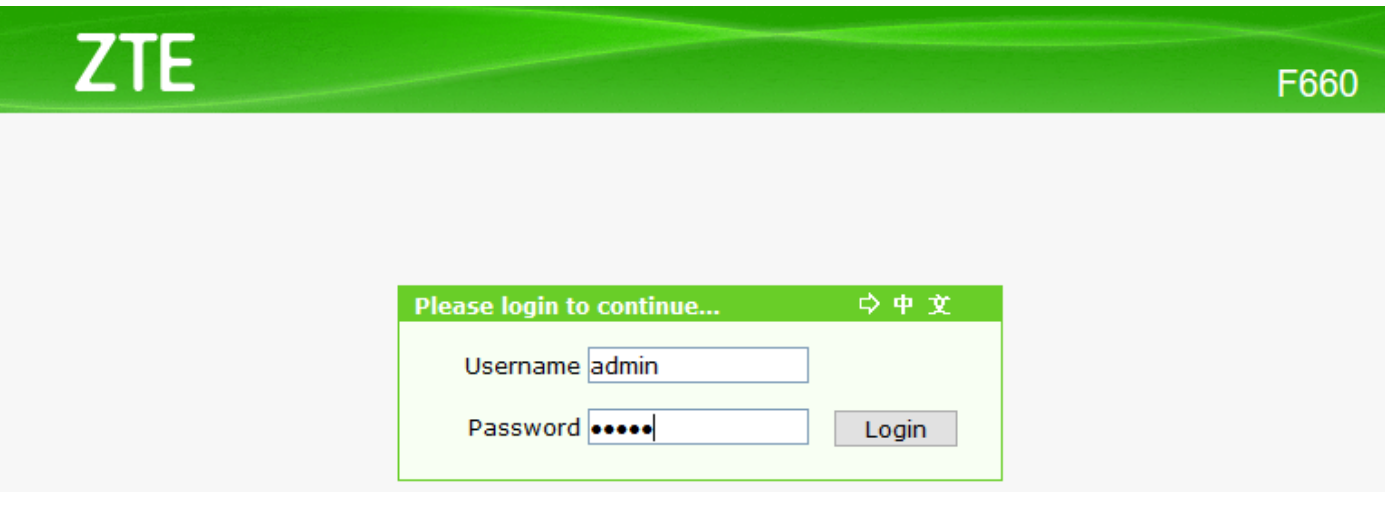

5. Wi-Fi síť pojmenujeme – Network – WLAN- SSID Setting a uložíme tlačítkem Submit

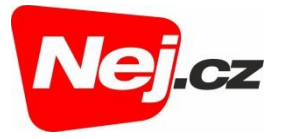

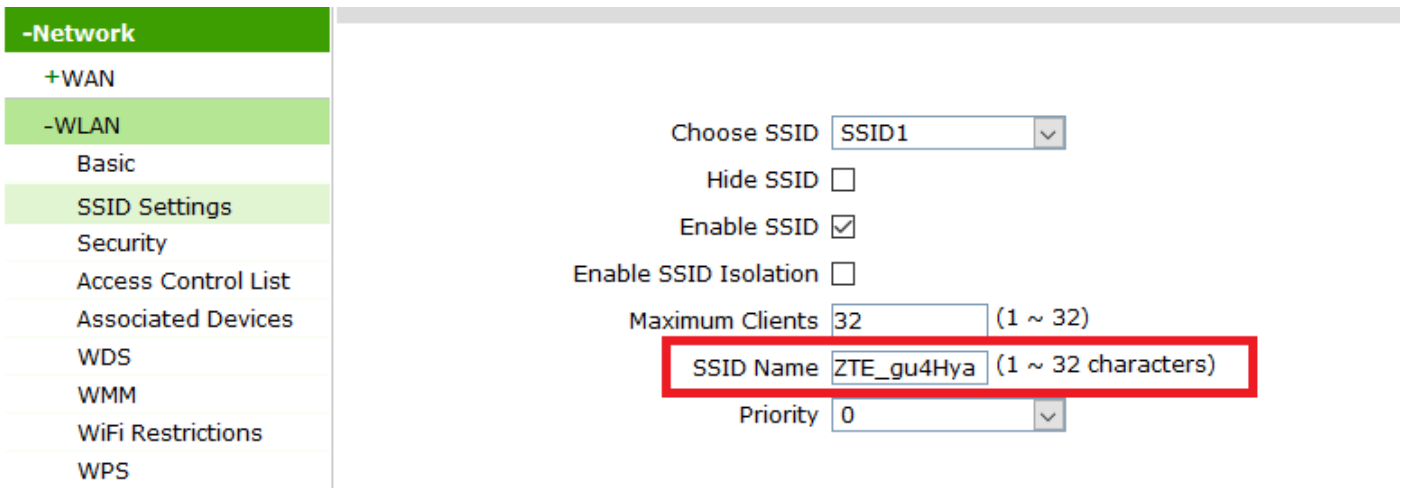

6. Wi-fi síť zaheslujeme Network – WLAN . Security a uložíme tlačítkem Submit.

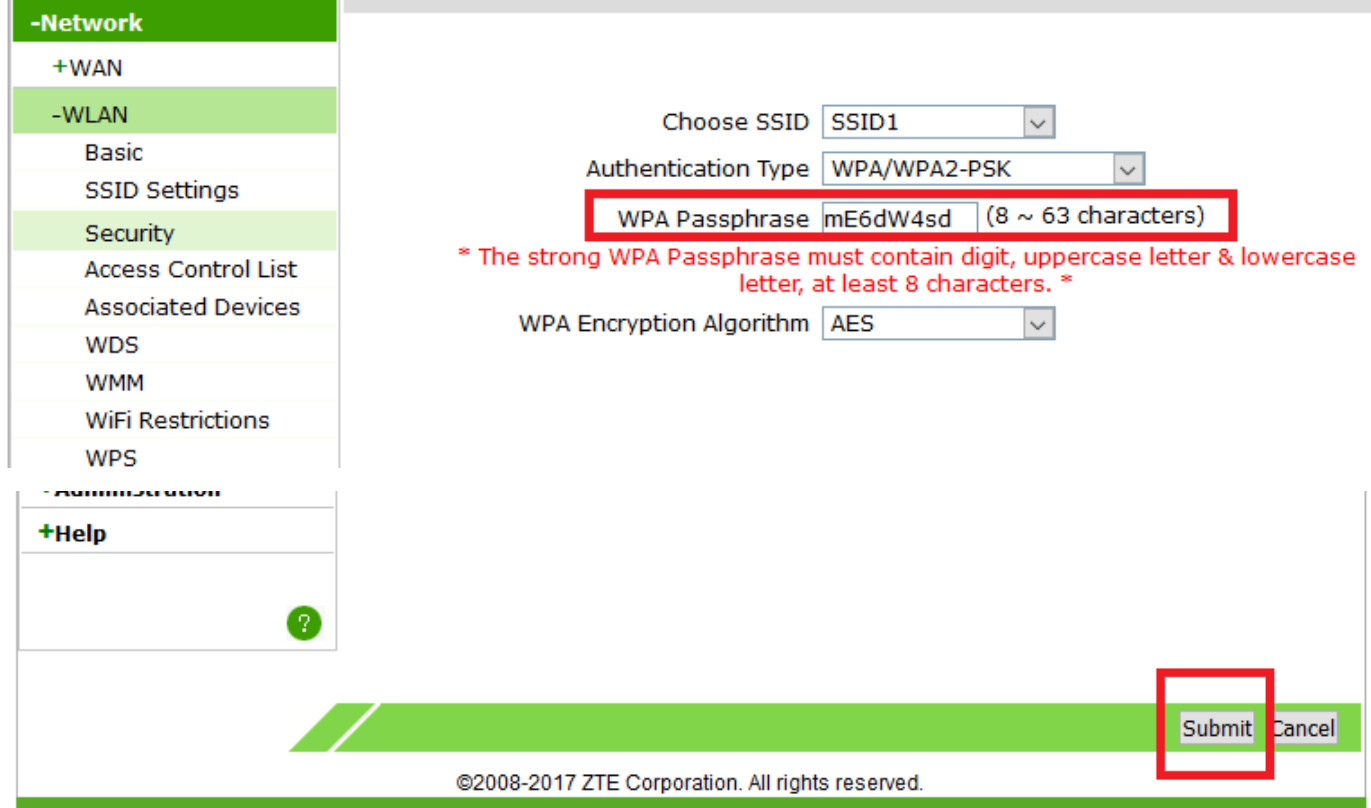

7. Základní nastavení bylo provedeno. Zařízení je připraveno k použití.

**V případě ztráty hesla je možnost wifi router resetovat do továrního nastavení přidržením tlačítka reset po dobu cca 10-ti vteřin. Po resetu platí údaje ze štítku výrobce, popřípadě se musí znovu provést nastavené.**

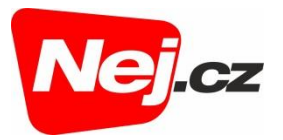

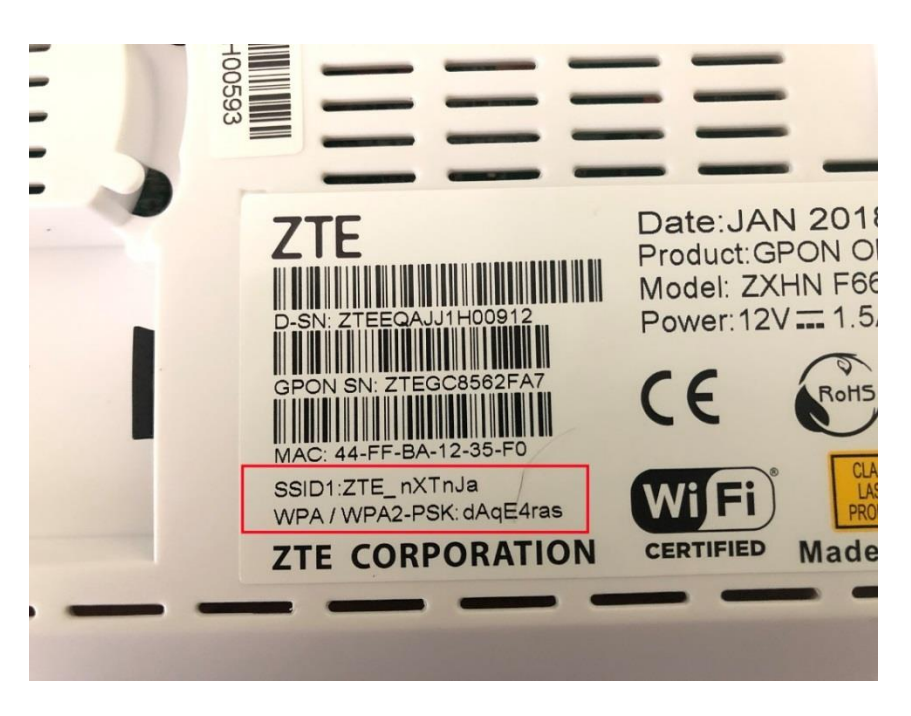

## **Základní nastavení konfigurace**

1. Po nastavení Wi-Fi části, je nezbytné mít správné nastavení IPv4 protokolu:

*Start Síťová připojení Siť ethernet (Local Area Conection) Vlastnosti* 

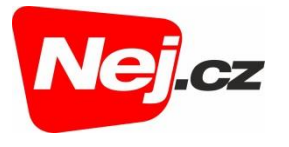

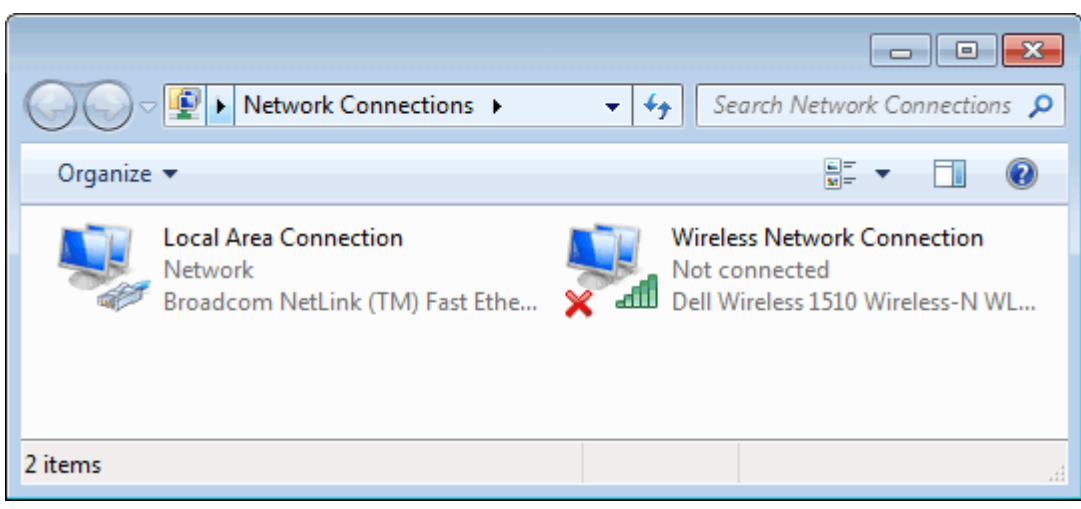

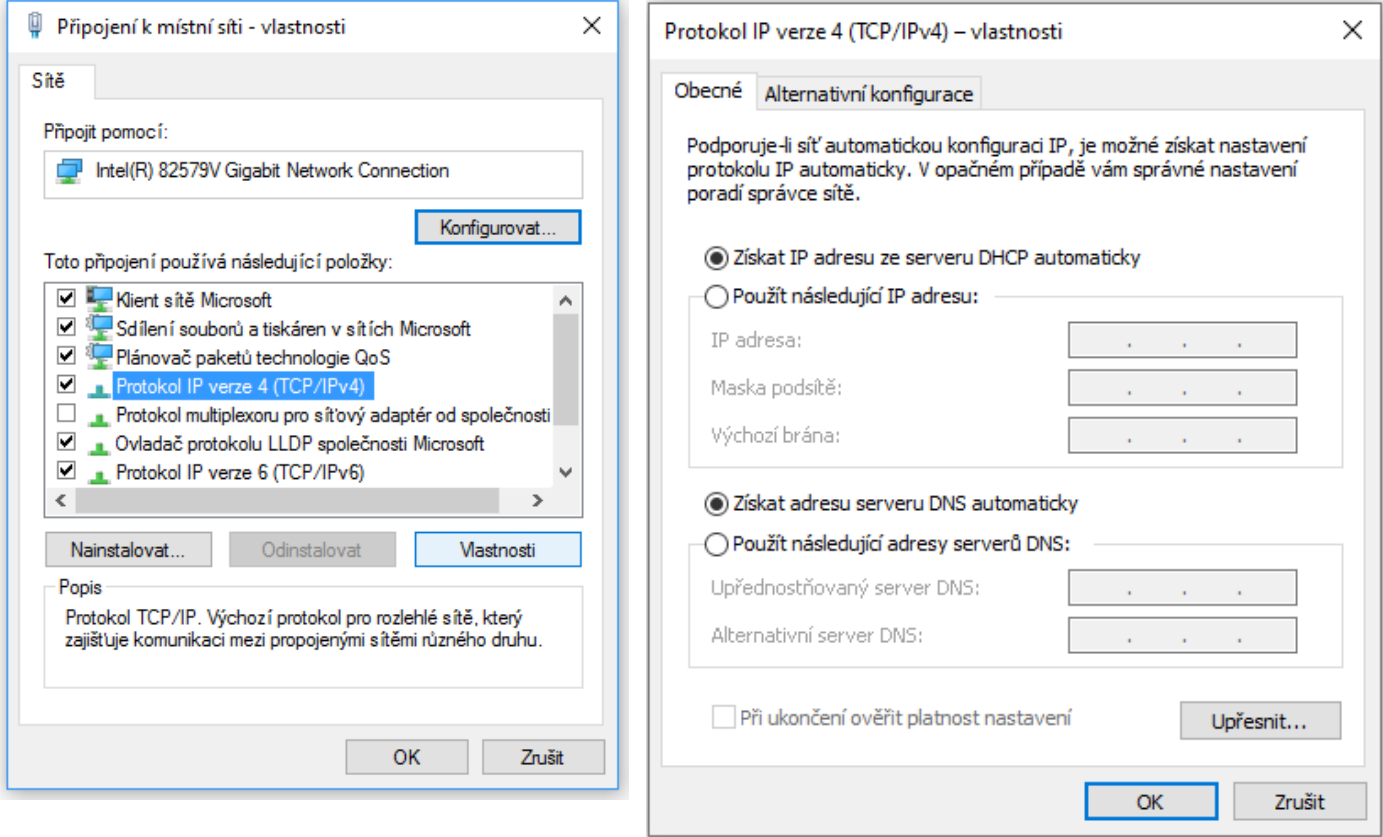

2. Uložíme tlačítkem OK.

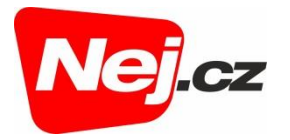

S případnými dotazy se můžete kdykoliv obrátit na naše Zákaznické centrum, které je Vám k dispozici 24 hodin denně:

#### **Zákaznické centrum**

telefon: 533 383 335 e-mail: zakaznicke.centrum2@nej.cz